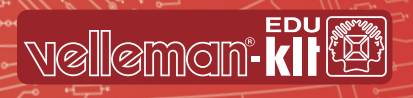

# **USB PIC PROGRAMMER & TUTOR BOARD**

PROGRAMMATEUR DE PIC SUR PORT USB ET TUTORIEL WORLD OF ELECTRONICS NL USB PIC PROGRAMMER EN LEERMODULE DE USB PIC-PROGRAMMER UND EXPERIMENTIERKASTEN

ES PROGRAMADOR PIC USB Y PLACA BOARD DE EXPERIMENTACIÓN

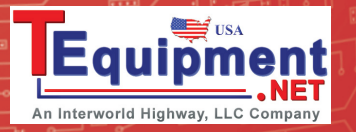

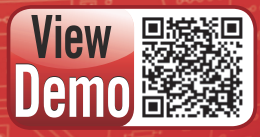

WWW.VELLEMANPROJECTS.EU

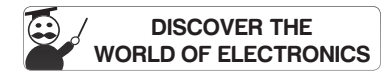

 $\overline{ }$  EDU10  $\overline{ }$ 

(\*) The Microchip name and logo, PIC, and PICmicro are registered trademarks of Microchip Technology Inc. in the USA and other countries

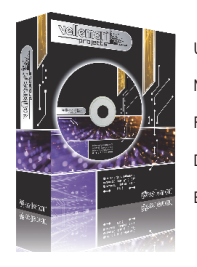

- UK See the product page on our website for the latest available translated manual.
- NL Download de laatst beschikbare vertaalde handleiding op de product-pagina van onze website.
- FR Consultez la fiche technique sur notre site web pour la toute dernière version de la traduction du mode d'emploi.
- D Eine aktuelle Version der deutschen Bedienungsanleitung fi nden Sie auf der Produktseite unserer Website
- ES Para descargarse el manual del usuario en español más recientes, consulte la página del producto en nuestra web.

#### WARRANTY :

This product is quaranteed against defects in components and construction from the moment it is purchased and for a neriod of TWO YEAR starting from the date of sale. This quarantee is colvualid if the unit is submitted to MAN Ltd limits its responsibility to the reparation of defects or, as VELLEMAN components Ltd deems necessary, to the replacement or reparation of defective components. Costs and risks connected to the transport, removal o directly or indirectly connected to the repair, will not be reimbursed by VELLEMAN components Ltd. VELLEMAN components Ltd will not be held responsible for any damages caused by the malfunctioning of a unit.

#### GARANTIE:

Ce produit est garanti contre les défauts des composantes et de fabrication au moment de l'achat et ce pour une période de deux ans à partir de la date d'achat. Cette garantie est uniquement valable si le produit est accom de VELLEMANS à se limitent à la récaration des défauts qui sur seule décision de VELLEMANS à au remplacement qui à la récaration des précaration des défactueuses Les frais at les récarats de crisis at les récarats de crisi ment ou indirectement à la réparation, ne sont pas pris en charge par VELLEMAN S.A. VELLEMAN S.A. n'est pas responsable des dégâts, quels qu'ils soient, provoqués par le mauvais fonctionnement d'un produit.

#### WAARBORG:

Dit produkt is gewaarborod wat betreft gebreken in materialen en vakmanschap op het coephik van de aankoop en dit gedurende een periode van TWFF JAAR vanaf de aankoop. De waarboro geldt enkel indien het produkt voorgelend howiis De verglieblingen van VELLEMAN N.V. henerken zich tot het herstellen van defecten of naar vrije keuze van VELLEMAN N.V. tot het vervannen of herstellen van defecte onderriches. Kosten en pricinisme in eicnis van ten evenals om het even welke andere kosten die rechtstreeks of onrechtstreeks verband houden met de herstelling, worden niet door VELLEMAN N.V. vergoed. VELLEMAN N.V. is niet verantwoordelik voor schade van gelik welke aard, product.

#### GARANTIE:

Dieses Produkt tränt eine Garantie für fehlerhaftes Material oder Verarbeitungschäden im Moment des Ankaufs. Sie ist ZWELJAHRE gültig ab Ankaufsdatum. Die Garantie kann nur beansprucht werden, wenn das Produtk mit der Orig Veroflichtungen der VELLEMAN AG beschränken sich auf die Aufhebung der Fehler, oder, nach freier Wahl der VELLEMAN AG, auf den Austausch oder die Reparation der fehlerhaften Teile. Kosten und Risiken des Transports: das En Produkts, sowie alle anderen Kosten die direkt oder indirekt mit der Reparation in Verbindum gebracht werden können, werden durch die VELLEMAN AG nicht zunückerstattet. VELLEMAN AG ist nicht für Schäden gleich welcher Art, des Produkt, haftbar.

#### GARANTÍA:

El producto está garantizado durante un período limitado de DOS AÑO a partir de la fecha original de compra. La garantía sólo tendrá validez cuando se presente el producto con la factura de compra original. VELLEMAN S.A. s on are a memplazar pates defectuoses. VELLEMAN S.A. no reembolsará los gastos de transporte o riespos, ni los gastos para trasladar y rejustalar el producto así como todo otro gasto directamente o indirectamente o indirect asumirá ninguna responsabilidad por daños de cualquier naturaleza causados por un producto defectuoso.

**(\*) PICKit 2® compatible** • programmer compatibel met een PICKit2-programmer • programmateur compatible avec un programmateur PICKit2 • kompatibel mit PICKit2- Programmer • compatible con el programador PICKit2

HSR.

Tutor board section · Sectie leermodule · Section du tutoriel · Experimen**rigrammer<sup>\*</sup> ignosistem • placa board de experimentación**<br> **i** tierkasten • placa board de experimentación

**indicator LEDs for power supply and programming mode •** indicatieleds voor voedingsspanning en programmeermode • indicateurs LED pour l'alimentation et le mode de programmation • Anzeige-LEDs für Stromversorgung und Programmiermodus • indicadores LED para la alimentación y el modo de programación

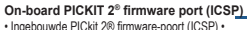

Port micrologiciel PICKIT 2® intégré (ICSP) • Eingebauter PICKIT 2®-Firmwareport (ICSP) • Puerto firmware PICKIT 2® incorporado (ICSP

#### **On-board program lines connection •**

Ingebouwde verbinding van programmalijnen • Connexion des lignes de programme intégrée • Eingebauter Anschluss für Programmlinien • Conexión incorporada para líneas de programa

**External ICSP programming •** Externe ICSP-programmering • Programmation ICSP externe • External ICSP programming • programación ICSP externa

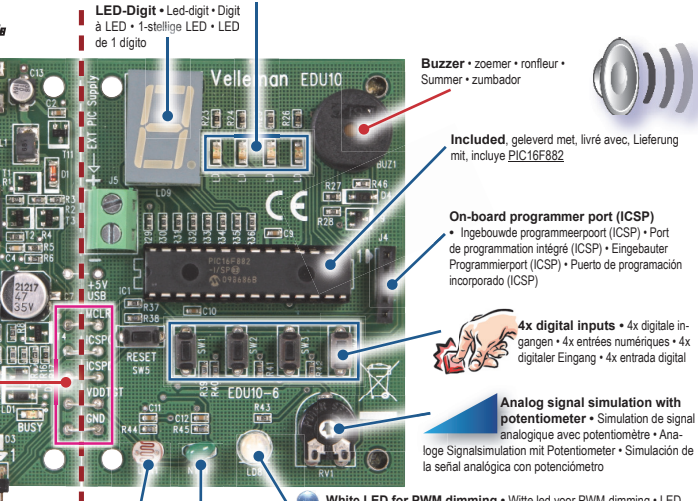

**White LED for PWM dimming •** Witte led voor PWM-dimming • LED blanche pour variation MLI • eine weiße LED über PWM-Signal dimmen • ajustar la intensidad luminosa de un LED blanco con una señal PWM

**Temperature resistor (NTC) •** temperatuursgevoelige weerstand • thermistance • temperaturabhängigen Widerstande • resistencia según de la temperatura

**Light dependant resistor (LDR) •** lichtgevoelige weerstand • Résistance photo-dépendante • resistencia según de la intensidad luminosa

**On-board IN & OUTPUT n-board** 

°<sup>F</sup>

#### Feautures

- PICKit2 compatible programmer
- includes: PIC16F882
- tutor sample programs in "C" and "Assembler" can be downloaded:
	- button input reading
	- $\cdot$  LED on/off
	- LED blinking
	- buzzer and display driving
	- LED brightness
	- analog value reading
	- ...
- read up to 4 push buttons for digital in simulation
- light up to 4 LEDs for digital out simulation
- read the value of a potentiometer (analog value)
- read the value of a temperature dependent resistor (NTC)
- read the value of a light dependent resistor (LDR)
- dim a white LED using PWM signal
- learn how to drive a LED digit
- learn how to drive a buzzer

### **Specifications**

- experiment module can be powered via USB
- power output to target is supported
- indicator LEDs for power supply and programming mode
- dimensions:
	- programming and learning module: 90 x 74 mm / 3.54 x 2.91"
	- programmer only: 34 x 74 mm / 1.34 x 2.91"

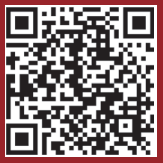

#### Download software package with demos

- Follow this link to Velleman support: http://www.velleman.eu/support/
- Click on "Downloads per product (drivers, manuals, software, ...)".
	- Enter Product code: EDU10 and then click Search button.
	- Download and extract the demos for EDU10.

### Download and extract PICkit 2 V2.61

- In the folder "PICkit 2 v2.61 run setup.exe". This will install the program PICkit 2 v2.61 with the .NET framework.
- When installation is complete, you can connect the EDU10 to the computer's USB port.
- Double click the "PICkit 2 v2.61" icon on the desktop.
- The "PICkit 2 Programmer EDU10" should show text: "PICkit 2 connected ID = EDU10PIC Device Found"
- Click on "On" check box in the panel "VDD PICkit 2" to turn the EDU10 power on.
- Use the "Up" arrow to adjust the voltage to 5V.
- Now the PIC16F882 on EDU10 should be running its default "Startup" program.

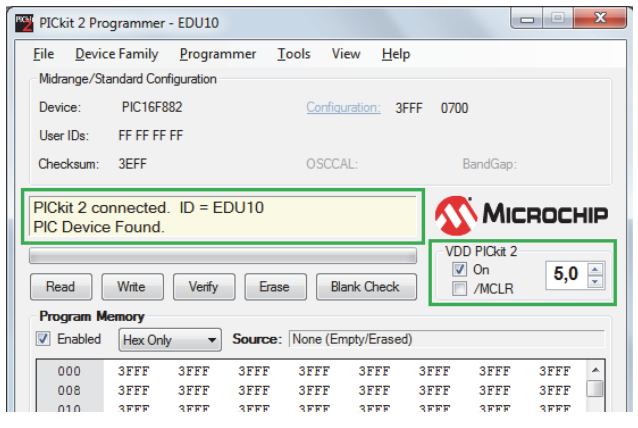

#### **Running other demos**

In the software package for the EDU10 there are several demos written in assembly and C.

You can use the PICkit 2 Programmer software to reprogram the PIC16F882 on the EDU10 board with the downloaded demo code.

You can test the board by pressing buttons SW1..SW4 and RESET (SW5). There should be following response: *SW1:*- *Turn on LD7*

- 
- *Show '7' on the 7-segment display.*
- *SW2:*
- *Turn on LD6*
- *Show '6' on the 7-segment display.*

*SW3:*

- *Turn on LD5*
- *Show '5' on the 7-segment display.*

*SW4:*

- *Turn on LD4*
- *Sound is generated.*
- *Display all segments+dot on the 7-segment display.*

#### *RESET mode:*

- *LDR is programmed as light detector.*
- *LDR turns LED LD8 on/off depending on light.*
- *Potentiometer RV1 changes the display brightness.*
- *If NTC voltage <1V or >4V then "E" (Error) is displayed on the 7-segment display.*

#### Here are the steps to make the board to work as "Proximity\_Detector".

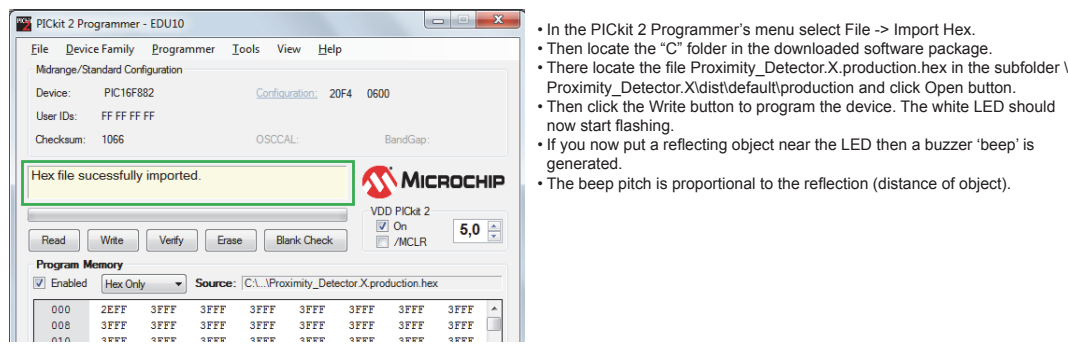

#### Edit and compile the source code of the demos

- To edit and compile the ASM code examples you have to download and install MPLAB® X or MPLAB® IDE.
- To edit the and compile the C code examples you have to download and install MPLAB® X and XC8 compiler.
- You'll find them at http://www.microchip.com. Click on Design Support / Development Tools.
- MPLAB X requires Java to be installed in order to run.
- You can use this link to download Java for your computer: http://www.java.com/en/download/index.jsp
- Important: When compiling the ASM demo projects in MPLAB® X, please use the menu option or button "Clean and Build Project" when fi rst time compiling the code. If not done, you'll get an error message.

**The ASM demos written in MPLAB® X are in the subfolder ASM\_X and the demos written in MPLAB® IDE are in the subfolder ASM\_MPLAB.**

#### Kenmerken

- programmer compatibel met een PICKit2-programmer
- geleverd met: PIC16F882
- u kunt voorbeeldprogramma's in "C" en "Assembler" downloaden:
	- uitlezen bediening drukknop
	- LED aan/uit
	- LED knippert
	- aansturen buzzer en display
	- LED helderheid
	- uitlezen analoge waarden
	- ...
- tot 4 drukknoppen uitlezen voor de simulatie van digitale ingang
- tot 4 leds oplichten voor de simulatie van digitale uitgang
- de waarde uitlezen van een potentiometer (analoge waarde)
- de waarde uitlezen van een temperatuursgevoelige weerstand (NTC)
- de waarde uitlezen van een lichtgevoelige weerstand (LDR)
- een witte led dimmen met een PWM-signaal
- leer een led-digit aansturen
- leer een buzzer aansturen

#### **Specificaties**

- experimenteergedeelte kan via USB gevoed worden
- ondersteuning van voedingsuitgang naar doel
- indicatieleds voor voedingsspanning en programmeermode
- afmetingen:
	- programmeer- en leermodule: 90 x 74 mm
	- programmer: 34 x 74 mm

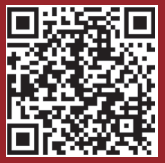

#### Download het softwarepakket met demo's

• Volg de link http://www.Velleman.eu/support/ voor Velleman-ondersteuning

• Klik op "Downloads per product (drivers, manuals, software, …)".

- Geef de productcode EDU10 in en klik daarna op Search.
- Download en pak de demo's uit voor EDU10.

## Installeer PICkit 2 V2.61

- Voer setup.exe uit in de map "PICkit 2 v2.6". Hiermee wordt het programma PICkit 2 v2.61 geïnstalleerd met het .NET framework
- Wanneer de installatie voltooid is, kunt u de EDU10 aansluiten op de USB-poort van de computer.
- Dubbelklik op het "PICkit 2 v2.61"-icoon op het bureaublad.
- De "PICkit2-programmer EDU10" zou de volgende tekst moeten weergeven: "PICkit 2 connected ID = EDU10PIC Device Found"

### De EDU10 opstartdemo uitvoeren

- Vink "ON" aan in het vak "VDD PICkit 2" om de EDU10 in te schakelen.
- Gebruik de omhoog-pijltjestoets om de spanning te regelen op 5V.
- De PIC16F882 zou nu op EDU10 het standaard opstartprogramma moeten uitvoeren.

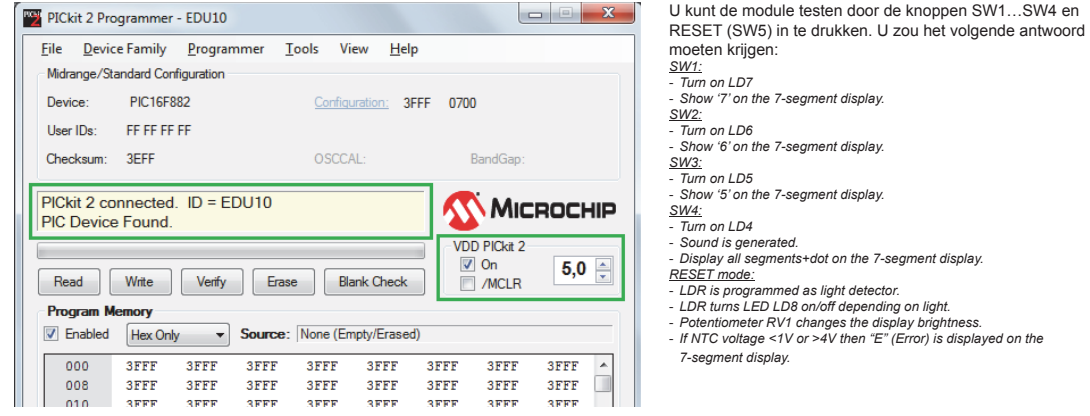

#### Andere demo's uitvoeren

In het softwarepakket voor de EDU10, zijn verschillende demo's geschreven in assembly en C.

U kunt de PICkit 2-programmer gebruiken om de PIC16F882 te herprogrammeren op de EDU10-module met de gedownloade democode.

#### Volg de onderstaande stappen om de module te laten functioneren als "Proximity\_Detector"

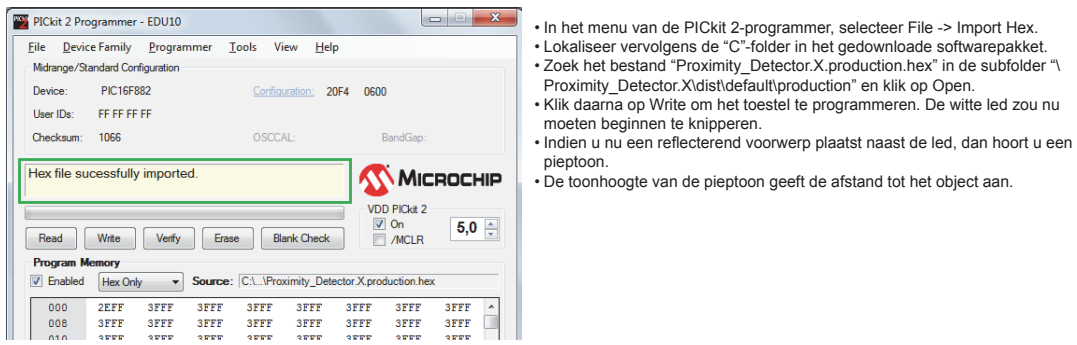

#### De broncode van de demo's wijzigen en compileren

- Om de ASM-codevoorbeelden te wijzigen en te compileren, moet u MPLAB® X of MPLAB® IDE downloaden en installeren.
- Om de C-codevoorbeelden te wijzigen en te compileren, moet u MPLAB® X en XC8 compiler downloaden en installeren.
- U kunt deze vinden via http://www.microchip.com. Klik op "Design Support / Development Tools"..
- MPLAB X vereist Java om te kunnen werken.
- Gebruik de link http://www.java.com/en/download/index.jsp om Java te downloaden op uw computer
- Belangrijk: Bij het compileren van de ASM-demoprojecten in MPLAB® X, klik op "Clean and Build Project" indien de code voor de eerste keer gecompileerd wordt. Zoniet krijgt u een foutmelding.

**De ASM-demo's geschreven in MPLAB ® X bevinden zich in de subfolder ASM\_X en de demo's geschreven in MPLAB® IDE bevinden zich in de subfolder ASM\_MPLAB.**

### **Caractéristiques**

- programmateur compatible avec un programmateur PICKit2
- livré avec: PIC16F882
- les programmes d'exemple en "C" et "Assembler" peuvent être téléchargés:
	- lire un appui bouton-poussoir
	- LED allumée/éteinte
	- LED clignotante
	- piloter un buzzer et afficheur
	- luminosité LED
	- lire la valeur analogique
	- ...
- lire jusqu'à 4 boutons-poussoirs pour la simulation d'entrée numérique
- illuminer jusqu'à 4 LEDs pour la simulation de sortie numérique
- lire la valeur d'un potentiomètre (valeur analogique)
- lire la valeur d'une thermistance (CTN)
- lire la valeur d'une résistance photo-dépendante (LDR)
- faire varier la luminosité d'une LED blanche avec un signal PWM
- piloter un chiffre LED
- piloter un buzzer

### Spécifications

- il est possible d'alimenter le tableau d'expérimentation par USB
- support de sortie d'alimentation vers cible
- indicateurs LED pour l'alimentation et le mode de programmation
- dimensions:
	- programmation et module d'apprentissage: 90 x 74 mm
	- programmateur seulement : 34 x 74 mm

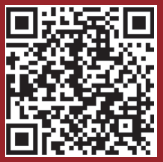

#### Téléchargez le progiciel avec démos

- Suivez le lien http://www.velleman.eu/support/ pour accéder au support Velleman
- Cliquez sur "Downloads per product (drivers, manuals, software,…)".
- Saisissez la référence EDU10 et puis cliquez sur Search.
- Téléchargez et extrayez les démos pour l'EDU10.

### Installez PICkit 2 V2.61

- Exécutez setup.exe à partir du dossier "PICkit 2 v2.61" Le programme PICkit 2 v2.61 s'installera avec le .NET Framework
- Une fois l'installation terminée, il est possible de connecter l'EDU10 au port USB de l'ordinateur.
- Double-cliquez sur l'icône "PICkit 2v2.61" sur le bureau.
- Le "programmateur PICkit 2 EDU10" devrait afficher le texte suivant : "PICkit 2 connected ID = EDU10PIC Device Found"

### Exécuter la démo de démarrage de l'EDU10

- Cochez la case "ON" dans le panneau "VDD PICkit 2" pour activer l'EDU10.
- Utilisez la touche fléchée haut pour régler la tension sur 5V.
- Maintenant, le PIC16F882 devrait exécuter son programme de démarrage par défaut sur l'EDU10.

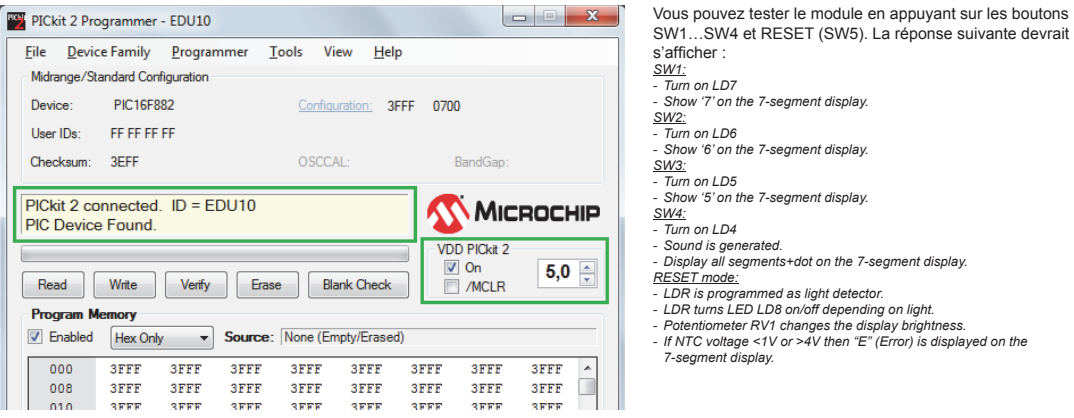

### Exécuter d'autres démos

Dans le progiciel pour l'EDU10, plusieurs démos sont écrites en assembleur et en C.

Il est possible d'utiliser le programmateur PICkit 2 pour reprogrammer le PIC16F882 sur le module EDU10 avec le code démo téléchargé.

#### Suivez les étapes suivantes pour faire fonctionner le module comme "Proximity\_Detector"

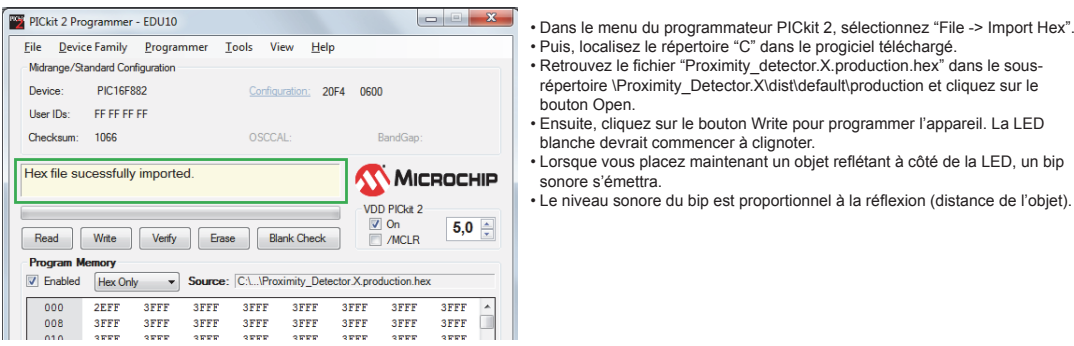

#### Editer et compiler le code source des démos

- Pour éditer et compiler les exemples de codes ASM, téléchargez et installez MPLAB® X ou MPLAB® IDE.
- Pour éditer et compiler les exemples de codes C, téléchargez et installez MPLAB® X et XC8 compiler.
- Vous les trouverez sur http://www.microchip.com. Cliquez sur "Design Support / Development Tools.
- MPLAB X requiert JAVA pour fonctionner.
- Utilisez le lien ci-après pour télécharger JAVA sur votre ordinateur : http://www.java.com/en/download/index.jsp
- Important : Lors de la compilation des projets démo ASM dans MPLAB® X, cliquez sur le bouton "Clean and Build Project" si le code est compilé pour la première fois. Le cas contraire, vous recevrez un message d'erreur.

Les démos ASM écrites en MPLAB® X, se trouvent dans le sous-répertoire ASM, X et les démos écrites en MPLAB® IDE se trouvent dans le **sous-répertoire ASM\_MPLAB.**

#### **Eigenschaften**

- kompatibel mit PICKit2-Programmer
- Lieferung mit: PIC16F882
- Beispielprogramme in "C" und "Assembler" können heruntergeladen werden:
	- Tasten einlesen
	- LED EIN/AUS
	- blinkende LED
	- Summer und Display ansteuern
	- Helligkeit der LED
	- Analogwert lesen
	- usw.
- bis zu 4 Tastknöpfe für 'Digital in'-Simulation lesen
- bis zu 4 LEDs für 'Digital out'-Simulation einschalten
- den Wert eines Potentiometers lesen (Analogwert)
- den Wert eines temperaturabhängigen Widerstands (NTC) lesen
- den Wert eines lichtabhängigen Widerstands (LDR) lesen
- eine weiße LED über PWM-Signal dimmen
- lernen wie Sie ein 7-stel.-Display ansteuern müssen
- lernen wie Sie einen Summer ansteuern müssen

#### Technische Daten

- der Teil des Experimentierkasten kann über USB betrieben werden
- der Programmierteil kann den Teil des Experimentierkastens mit Strom versehen
- Anzeige-LEDs für Stromversorgung und Programmiermodus
- Abmessungen:
	- Programmier- und Lernteil: 90 x 74 mm
	- Programmiermodul: 34 x 74 mmm

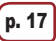

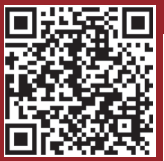

#### Laden Sie die Software mit den Demos herunter

- Navigieren Sie zu "Support": http://www.velleman.eu/support/
- Klicken Sie auf "Downloads pro Produkt (Treiber, Bedienungsanleitungen, Software, usw.)".
- Geben Sie die Bestell-Nr. ein: EDU10 und klicken Sie dann auf "Suchen".
- Laden Sie die Demos für EDU10 herunter und entpacken Sie es.

### Installieren Sie PICkit 2 V2.61

- In der Datei "PICkit 2 v2.61" Starten Sie setup.exe. Das Programm wird installiert PICkit 2 v2.61 Mit .NET framework
- Nach der Installation, verbinden Sie den EDU10 mit dem USB-Port des PCs.
- Klicken Sie zwei Mal auf "PICkit 2 v2.61" (Arbeitsoberfläche).
- "PICkit 2 Programmer EDU10" zeigt nun Folgendes an: "PICkit 2 connected ID = EDU10PIC Device Found"

#### Lasen Sie die EDU10 Startup Demo laufen

- Klicken Sie auf "On" im Panel "VDD PICkit 2" um die Stromversorgung des EDU10 einzuschalten.
- Verwenden Sie den Aufwärtspfeil, um die Spannung auf 5V einzustellen.
- Normalerweise, lässt PIC16F882 in EDU10 nun das Standard "Startup"-Programm laufen.

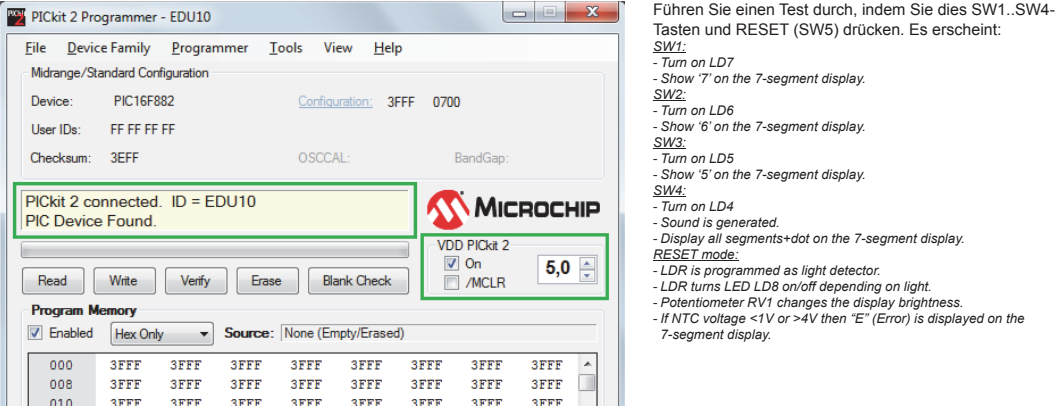

#### Andere Demos laufen lassen

Das Softwarepaket für EDU10 enthält verschiedene Demos, geschrieben in assembly und C.

Verwenden Sie die PICkit 2 Software um PIC16F882 auf dem EDU10 mit dem heruntergeladenen Democode zu reprogrammieren.

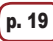

#### Befolgen Sie nächste Schritte, um den Experimentierkasten als "Proximity\_Detector" funktionieren zu lassen

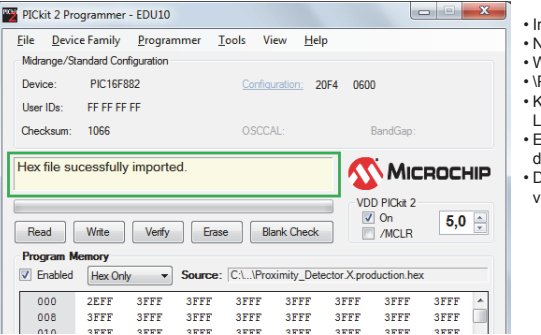

#### • Im Menü vom PICkit 2 Programmer wählen Sie File -> Import Hex.

- Navigieren Sie zum "C"-Ordner im heruntergeladenen Softwarepaket.
- Wählen Sie Proximity\_Detector.X.production.hex im Subordner
- Proximity\_Detector.X\dist\default\production und klicken Sie auf "Open".
- Klicken Sie danach auf "Write" um das Gerät zu programmieren. Die weiße **ED blinkt.**
- is ertönt einen 'beep' wenn Sie nun einen reflektierenden Gegenstand in er Nähe von der LED legen.
- las akustische Signal steht in gleicher Proportion zur Reflexion (Abstand om Gegenstand).

#### Editieren und kompilieren Sie den Quellcode der Demos

- Laden Sie MPLAB® X oderMPLAB® IDE herunter und installieren Sie, um die ASM-Codebeispiele zu editieren und kompilieren.
- Laden Sie MPLAB® X und XC8 Compiler herunter und installieren Sie diese, um die C-Codebeispiele zu editieren und kompilieren.
- Sie finden diese hier http://www.microchip.com. Klicken Sie auf Design Support / Development Tools.
- Beachten Sie, dass Java installiert ist, sonst können Sie MPLAB X nicht laufen lassen.
- Java finden Sie hier: http://www.java.com/en/download/index.jsp
- Wichtig beim Kompilieren von ASM-Demoprojekten in MPLAB® X: Verwenden Sie "Clean and Build Project" wenn Sie den Code zum ersten Mal kompilieren. Tun Sie dies nicht, dann empfangen Sie eine Fehlermeldung.

Die ASM-Demos geschrieben in MPLAB® X befinden sich im Subordner ASM\_X, die Demos geschrieben in MPLAB® IDE befinden sich im **Subordner ASM\_MPLAB.**

#### Características

- compatible con el programador PICKit2
- incluye: PIC16F882
- es posible descargar programas de ejemplo in "C" y "Assembler":
	- leer los botones
	- LED ON/OFF
	- LED intermitente
	- controlar un zumbador y una pantalla
	- la luminosidad del LED
	- leer el valor analógico
	- ...
- iluminar hasta 4 LEDs para una simulación 'digital out'
- leer el valor de un potenciómetro (valor analógico)
- leer el valor de una resistencia según de la temperatura (NTC)
- leer el valor de una resistencia según de la intensidad luminosa (LDR)
- ajustar la intensidad luminosa de un LED blanco con una señal PWM
- aprender cómo controlar una pantalla de 7 segmentos
- aprender cómo controlar un zumbador

#### Especificaciones

- es posible alimentar la placa board de experimentación por USB
- la placa board para programaciones puede alimentar la de la placa board de experimentación
- indicadores LED para la alimentación y el modo de programación
- dimensiones:
	- placa board para programaciones y placa board de experimentación: 90 x 74 mm
	- placa board para programaciones: 34 x 74 mm

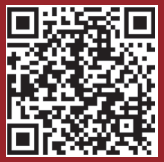

#### Descargue el software con las demostraciones

• Vaya a la página "soporte" de Velleman: http://www.velleman.eu/support/ • Haga clic en "Descargas por producto (driver, manual del usuario, software, etc.) • Introduzca la referencia: EDU10 y luego haga clic en "Buscar" Descargue y extraiga el el EDU10 demos.

### Instale PICkit 2 V2.61

- En el folleto "PICkit 2 v2.61". Inicie setup.exe. El programa se instalará PICkit 2 v2.61 Con .NET framework
- Después de la instalación, conecte el EDU10 al puerto USB del PC.
- Haga clic dos veces en "PICkit 2 v2.61" (escritorio).
- "PICkit 2 Programmer EDU10" visualiza: "PICkit 2 connected ID = EDU10PIC Device Found"

#### **Inicie EDU10 Startup demo**

- Haga clic en "On" del panel "VDD PICkit 2" para activar el EDU10.
- Utilice la flecha hacia arriba para ajustar la tensión en 5V.
- Ahora PIC16F882 en EDU10 inicia el programa "Startup" estándar.

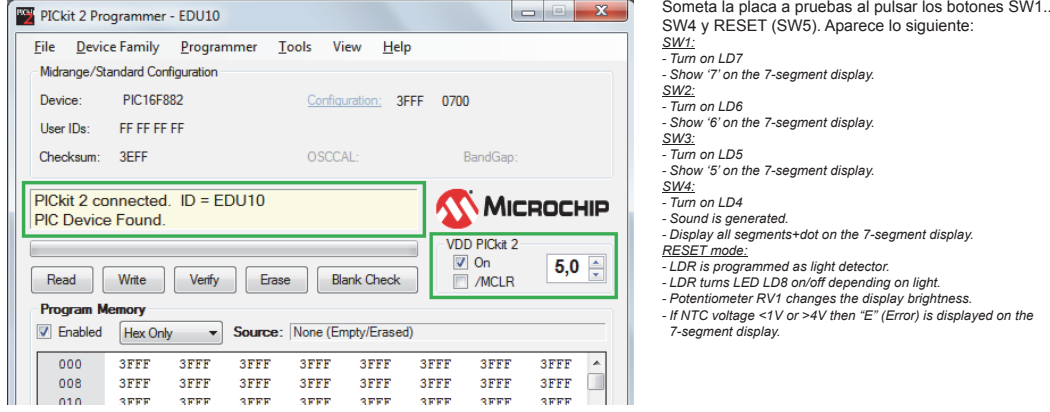

#### **Ejecutar otras demostraciones**

El paquete de software del EDU10 incluye varias demostraciones escritas en assembly y C.

Utilice el software de programación PICkit 2 para reprogramar el PIC16F882 en la placa EDU10 utilizando el código de demostración descargado.

#### Para hacer funcionar la placa como "Proximity\_Detector", haga lo siguiente

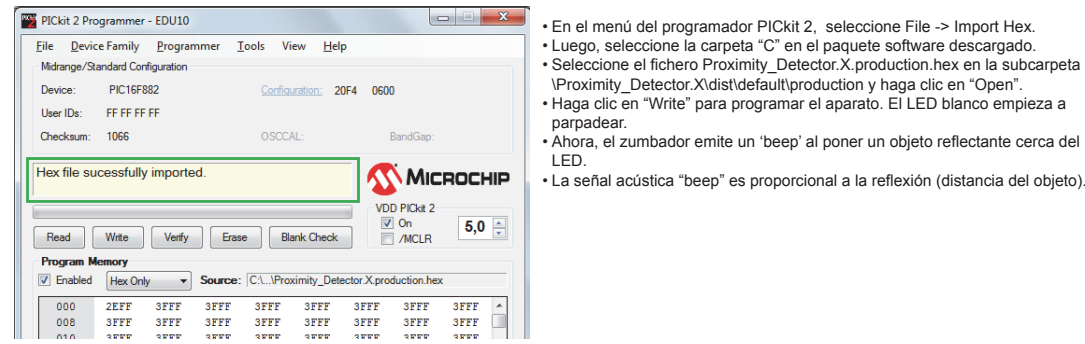

#### Edite y compile el código fuente de las demostraciones

- Para editar y compilar los ejemplos de código ASM, descargue e instale MPLAB® X o MPLAB® IDE.
- Para editar y compilar los ejemplos de código C, descargue e instale MPLAB® X and XC8 compiler.
- Están aquí: http://www.microchip.com. Haga clic en Design Support / Development Tools
- Asegúrese de que haya instalado Java si no, no puede ejecutar MPLAB X.
- Utilice este enlace para descargar Java para su ordenador: http://www.java.com/en/download/index.jsp
- Importante si compila los proyectos de demonstración ASM en MPLAB® X: Utilice "Clean and Build Project" si compila el código por primera vez si no recibirá un mensaje de error.

**Las demostraciones ASM escritas en MPLAB® X están en la subcarpeta ASM\_X, las demostraciones escritas en MPLAB® IDE están en la subcarpeta ASM\_MPLAB.**

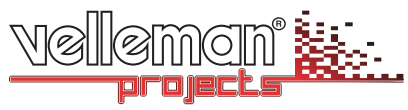

**Velleman nv, Legen Heirweg 33 - 9890 Gavere (België)**

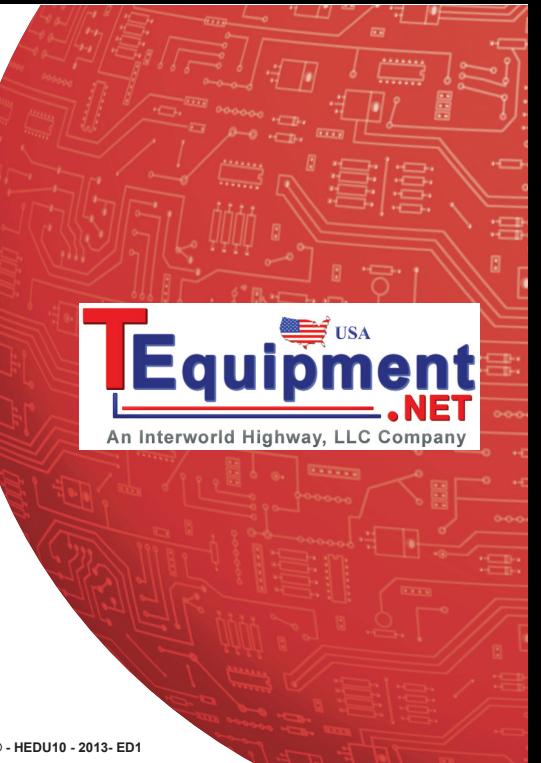

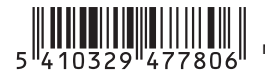

**Modifi cations and typographical errors reserved. © - HEDU10 - 2013- ED1**